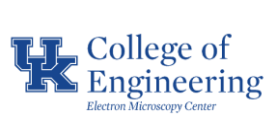

**Purpose:** Basic operation of the Helios NanoLab 660 / G3 FIB-SEM

#### **Required PPE:**

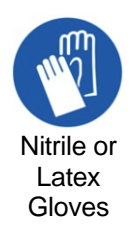

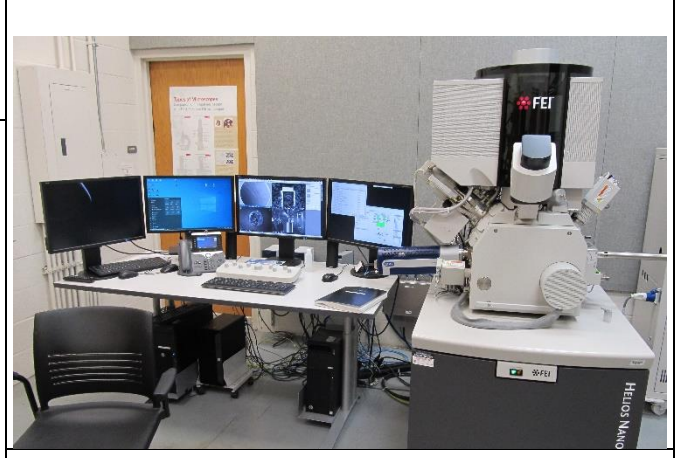

**Helios NanoLab 660/G3**

### **Potential Hazards:**

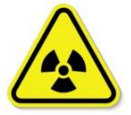

This instrument generates x-ray radiation when the electron and/or ion beam are ON.

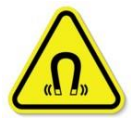

Some parts of this instrument create strong magnetic fields, although not extending more than 15 cm (6 in).

#### **Reference Documents:**

• Scanning Electron Microscopy and X-Ray Microanalysis, 4th Edition, Goldstein et al.

### **Required Equipment & Materials:**

- SEM holders
- SEM mounting accessories
- Ethanol (optional)

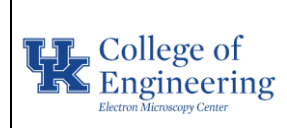

### **Operational SOP** Date May 31, 2023

# **Helios NanoLab 660 / G3**

Revision  $1.0$ Equipment Manager Nicolas Briot

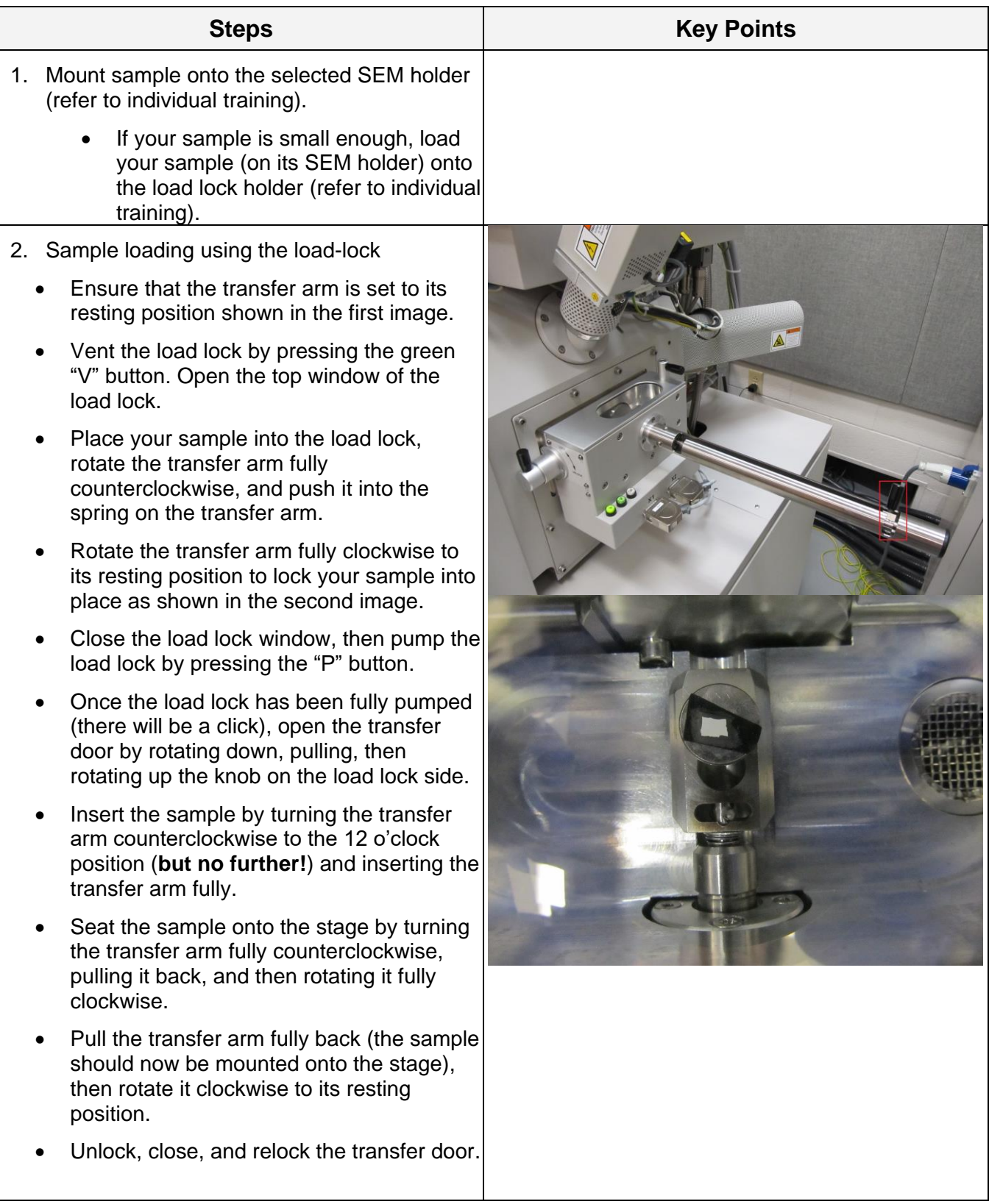

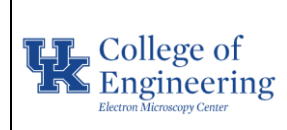

Equipment Manager Nicolas Briot

Revision  $1.0$ 

- 3. Sample loading using the main chamber
	- Go into the utility room (watch your step). Open the appropriate gas cylinder to provide nitrogen gas for venting (refer to individual training, do not operate without training).
	- Vent the main chamber by clicking the "Vent" button in the "Beam" tab.
	- Once vented, open the chamber, remove the stage attachment for the load lock, and insert the desired stage attachment/holder (refer to individual training).
	- Load your sample onto the stage. Check that your sample is at the appropriate height using the gauge block (refer to individual training, ignore the 4 mm mark)
	- Pump the main chamber using the "Pump" button in the "Beam" tab.
	- Close the cylinder in the utility room.

*It is preferable to load your samples via the load lock rather than through the main chamber. Loading through the load lock is easier and faster once you know how and does not require you to degrade the vacuum of the main chamber.*

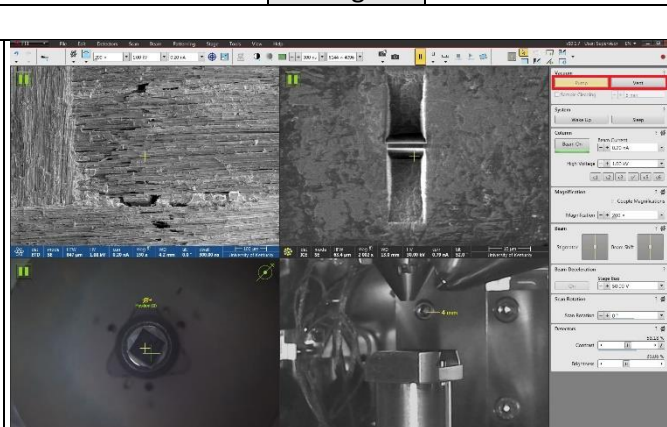

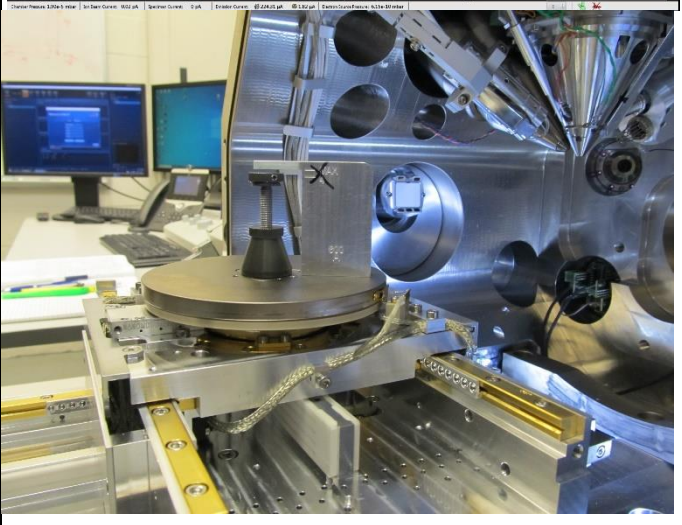

- 4. Acquire Navcam image
	- Take a Nav-Cam photo by clicking on the "Stage" tab then the "Take Nav-Cam Photo" button or using the Ctrl + Shift  $+ Z$ shortcut.
	- Wait until the sample comes back to its original position.
	- Navigation to the region of interest is now possible by double clicking on it in the Nav-Cam image.

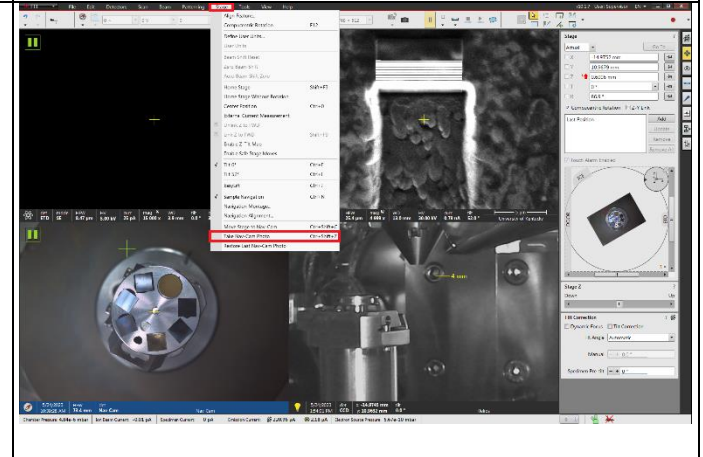

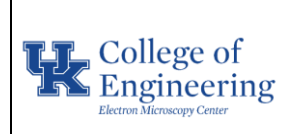

Revision  $1.0$ Equipment Manager Nicolas Briot

- 5. Select appropriate electron beam settings
	- Select an image quad set to the electron beam, usually the top-left quad.
	- Select an appropriate accelerating voltage for the sample (refer to individual training).
	- Select an appropriate beam current for the sample (again, refer to individual training).
	- Select a low to medium image resolution.
	- Select a low dwell time for fast scanning, usually around 100 ns to 1 µs.

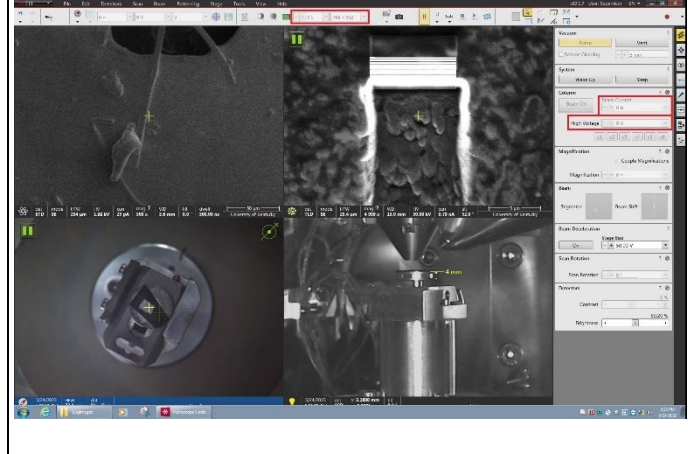

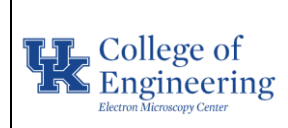

**Operational SOP** Date May 31, 2023 Revision  $1.0$ 

> Equipment Manager Nicolas Briot

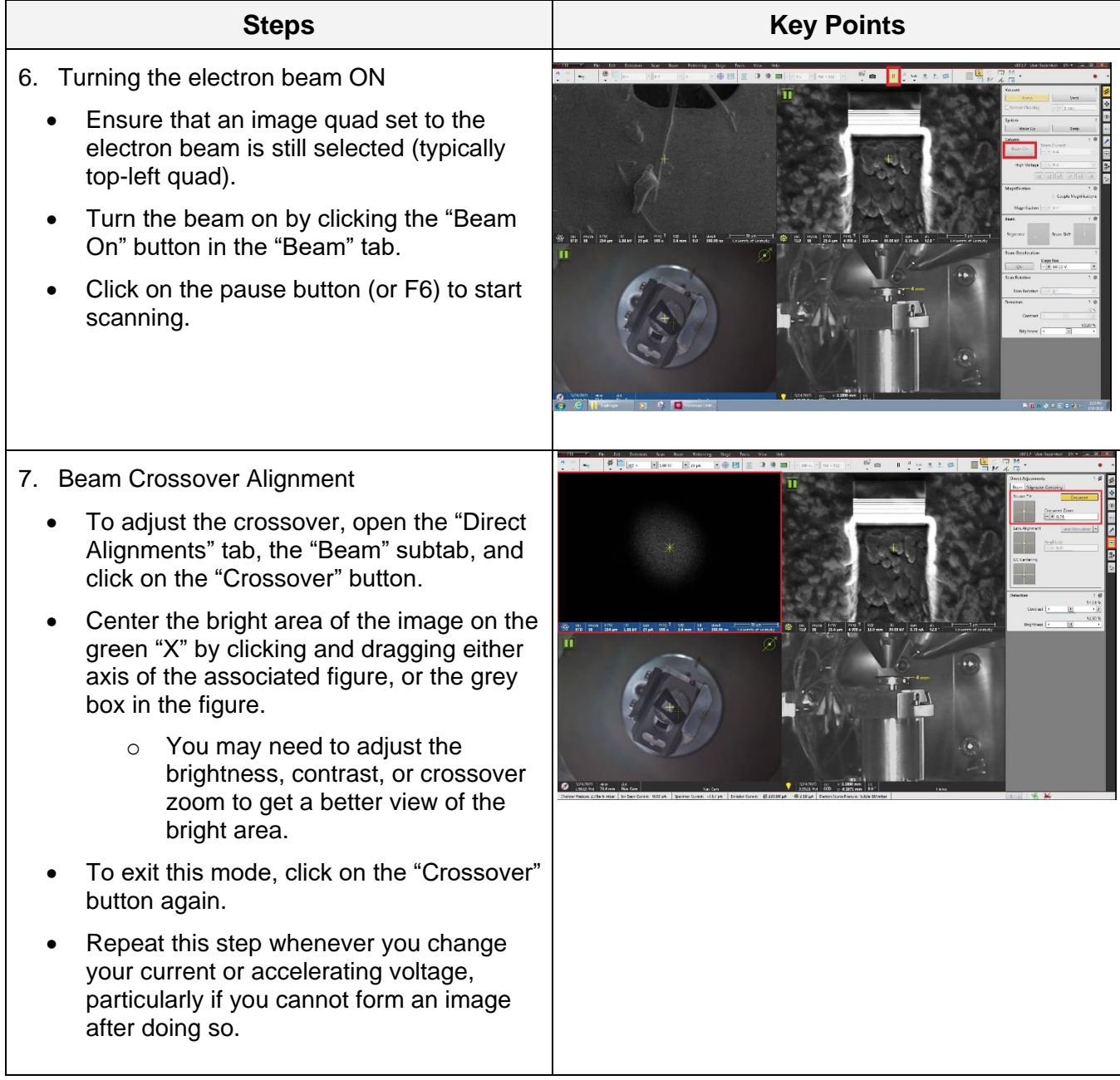

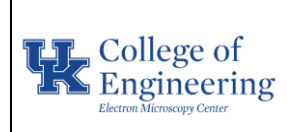

Revision  $1.0$ Equipment Manager Nicolas Briot

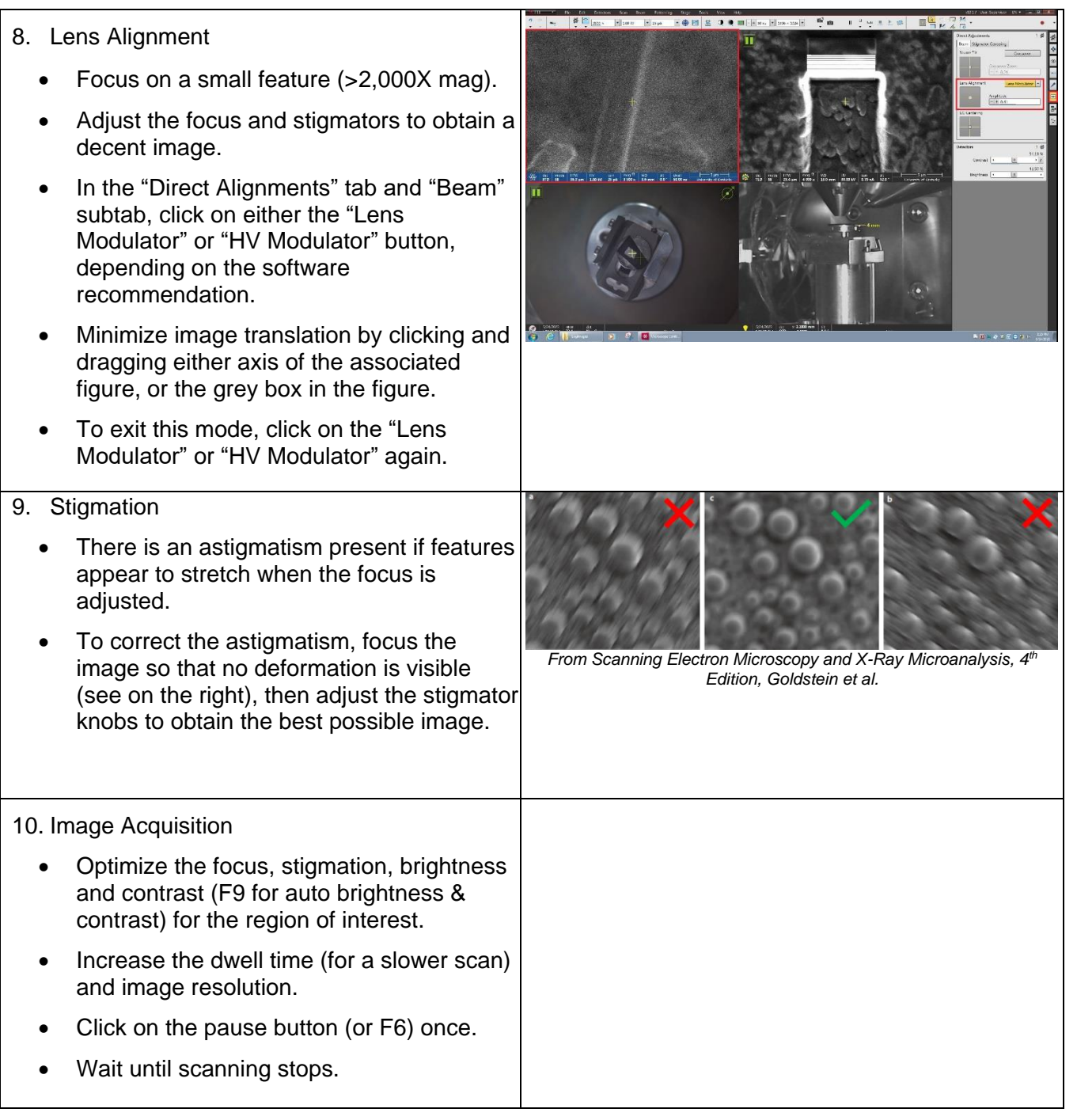

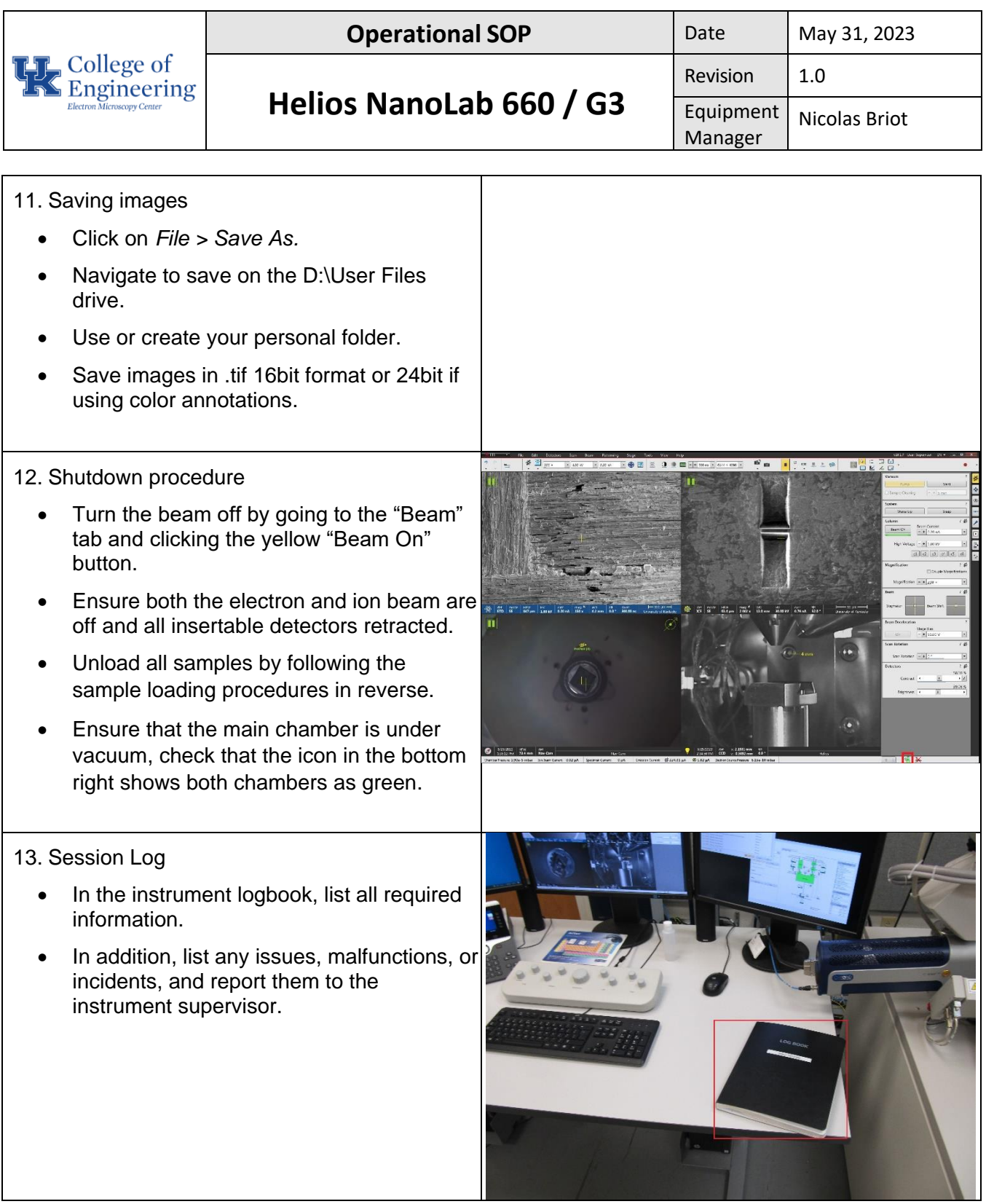

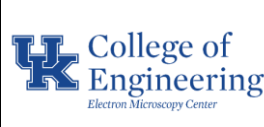

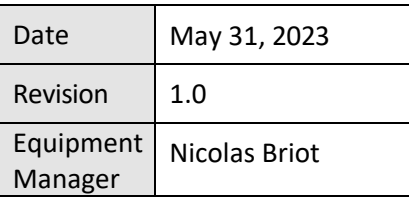

14. Remove sample from the SEM holder, place the holder in the desiccator storage, and clean the sample preparation area.

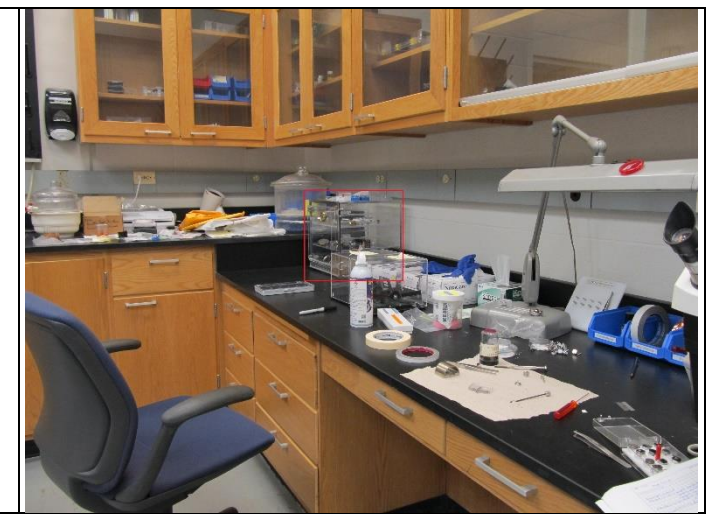

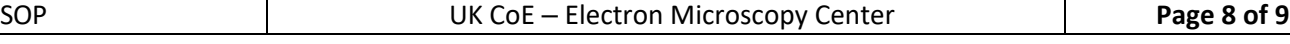

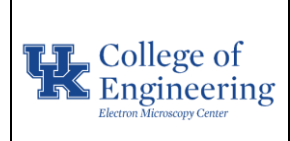

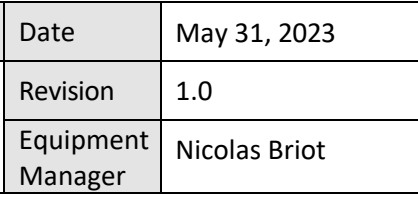

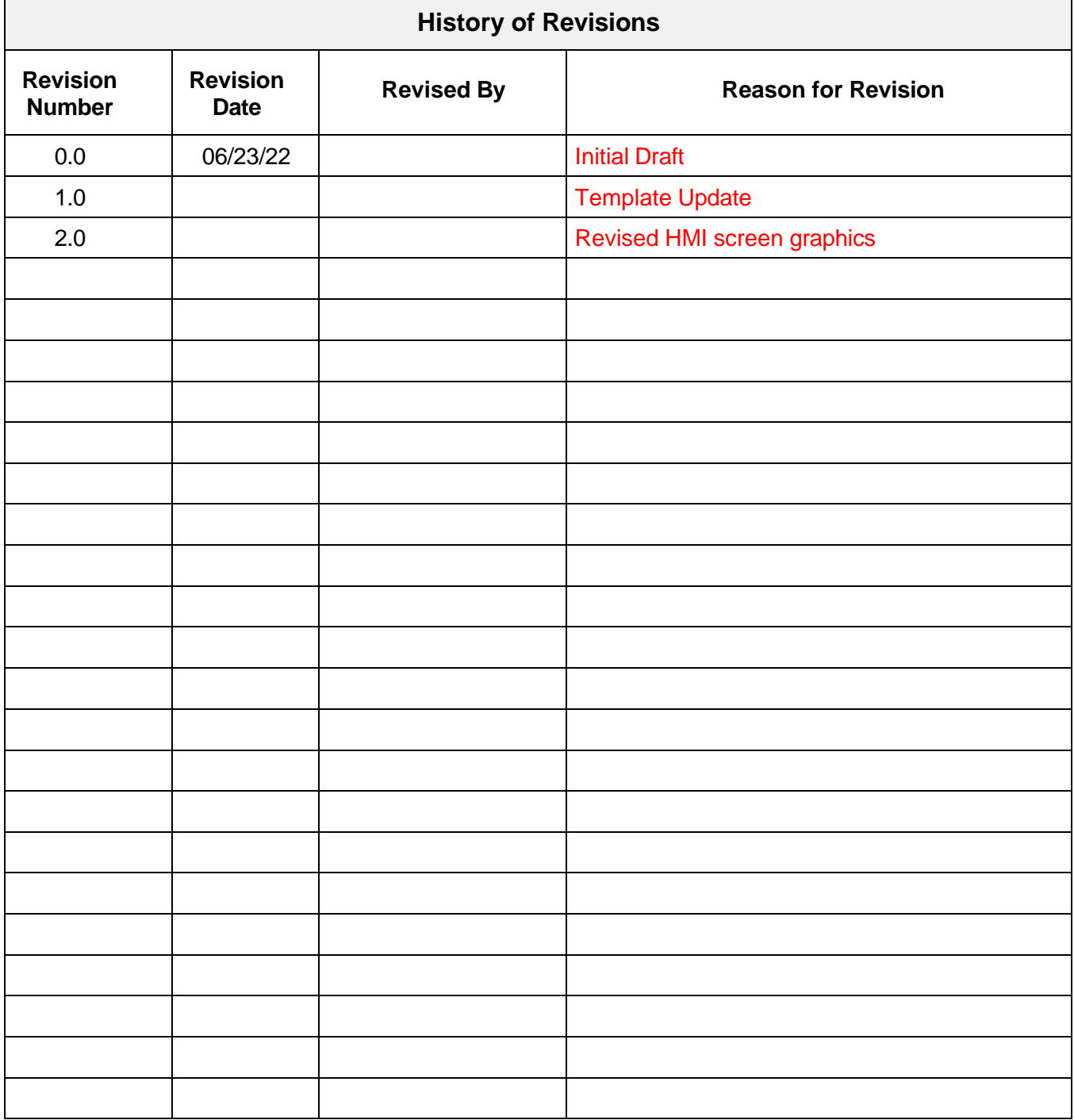